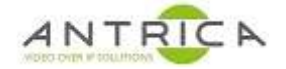

# **ANT-1774 – Quick start guide**

## **Contents**

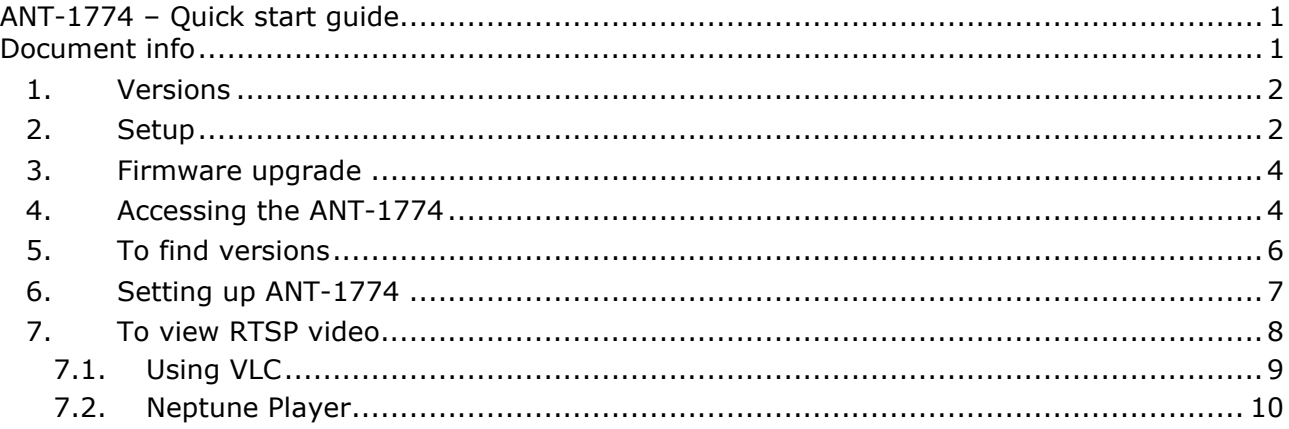

When using the ANT-1774 please ensure all anti-static precautions are taken.

Do not connect the Ethernet connection from the ANT-1774 to a POE port on an Ethernet switch as this may damage the ANT-1774.

Please note the power supply is **5V centre positive**, there is **no** operating range like  $4 \sim 9$  volts.

The ANT-1774 does not have a web interface and so requires a Windows operating system to run as application to connect to and configure the ANT-1774. It has only been tested with windows 10 (home and professional) on a 64-bit machine.

Some antivirus software see's the Application and the ANT-1774 as a virus and does not allow them to function as expected, so exceptions may need to be added to the installed antivirus software.

> For further help and advice please contact Antrica on: Email: support@antrica.com Phone: +44 1628 626098 ext 3

# **Document info**

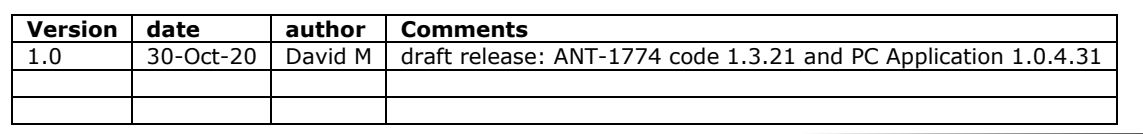

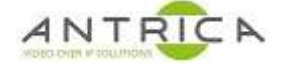

## **1. Versions**

*Table 1 : code versions* 

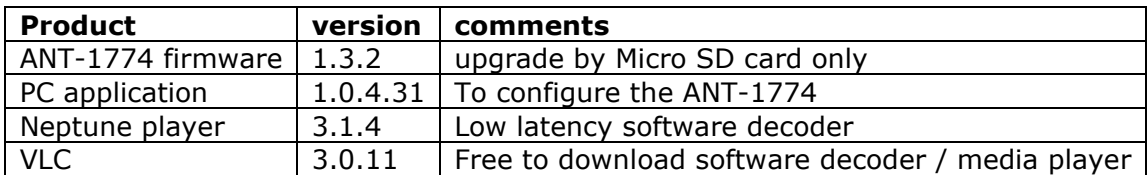

#### The ANT-1774 code is located

https://www.dropbox.com/s/ph6qqbbfb6563s8/Burn%20Files%20ver%201.3.21.zip?dl=0

#### The "PC application" is located

https://www.dropbox.com/s/1cidn96jh09465i/PC%20Application%20ver%201.0.4.31.zip?dl=0

#### Neptune Player is located

https://www.dropbox.com/s/k3mrn9upyfgly2j/neptune\_install\_3.1.8.zip?dl=0 and will install as

## **2. Setup**

This guides setup is for a HDMI and analogue input option cards (example) .

In Figure 1 and Figure 2 shows the setup and connections for the ANT-1774. Please note the power supply is 5V centre positive.

### **Do not connect the Ethernet connection from the ANT-1774 to a POE port on an Ethernet switch as this will damage the board**.

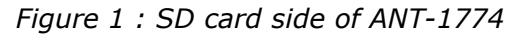

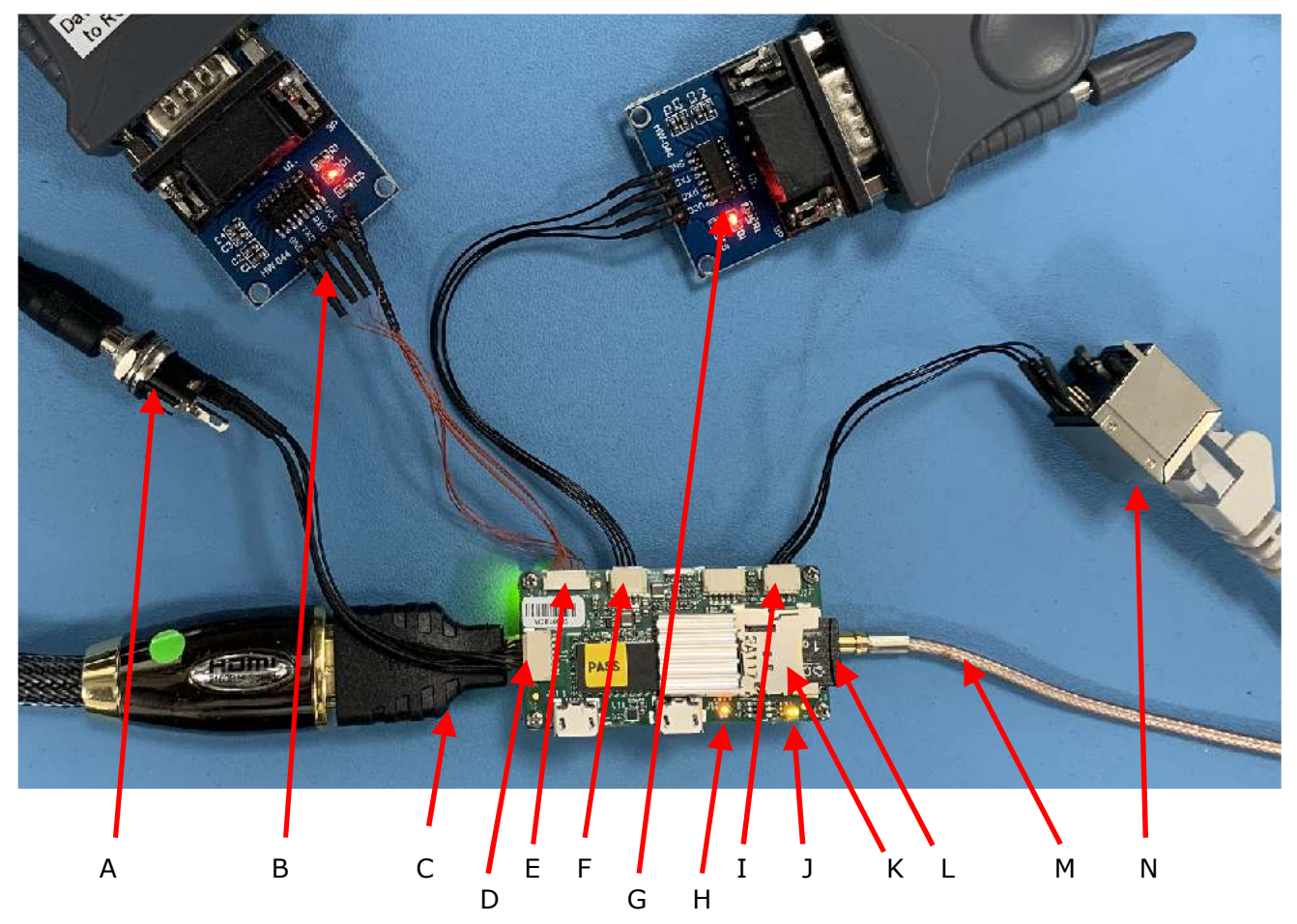

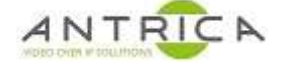

### *Figure 2 : Option card side of ANT-1774*

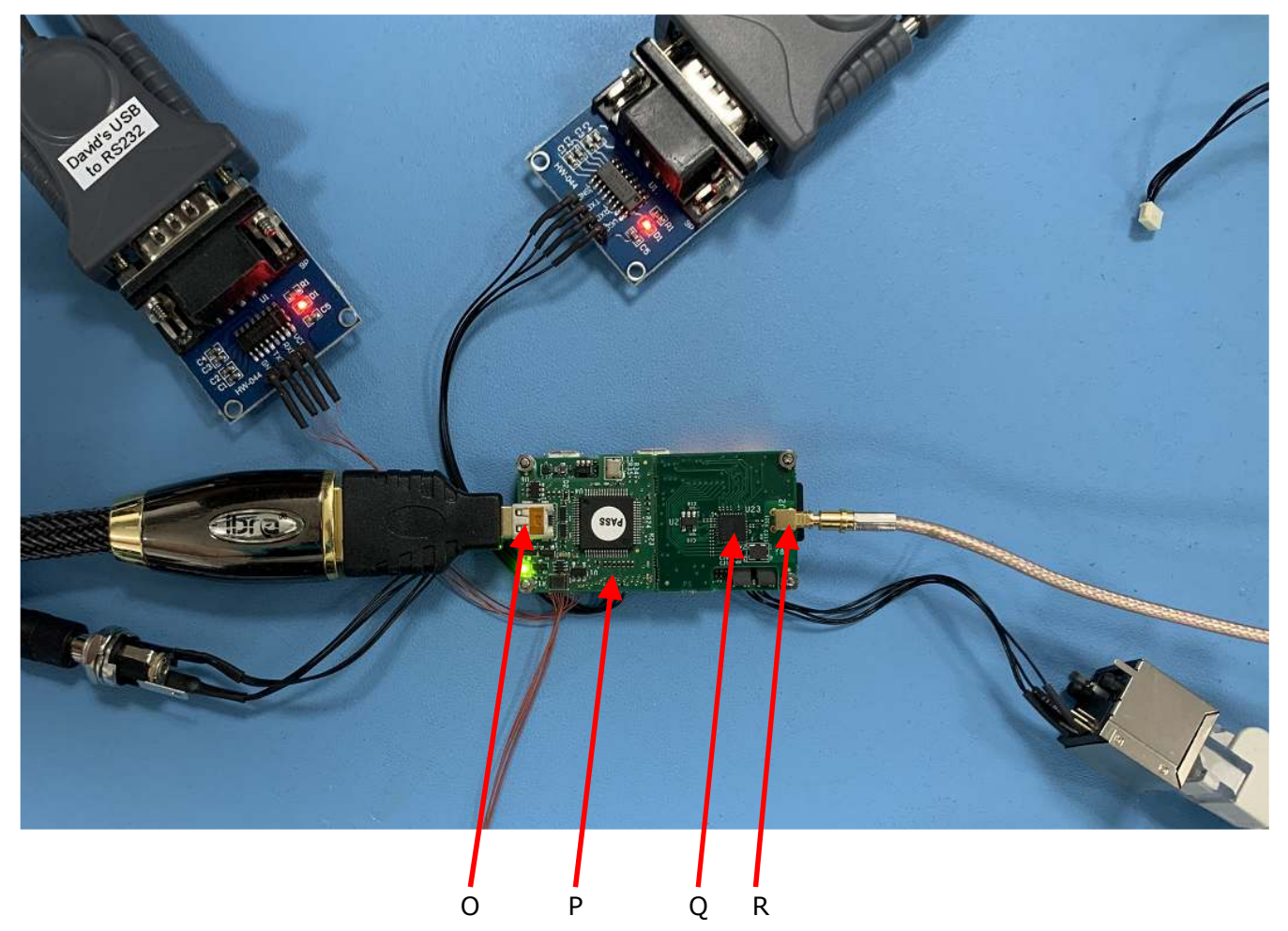

The parts indicated in Figure 1 and Figure 2 are briefly Described in Table 2.

*Table 2 : Part descriptions* 

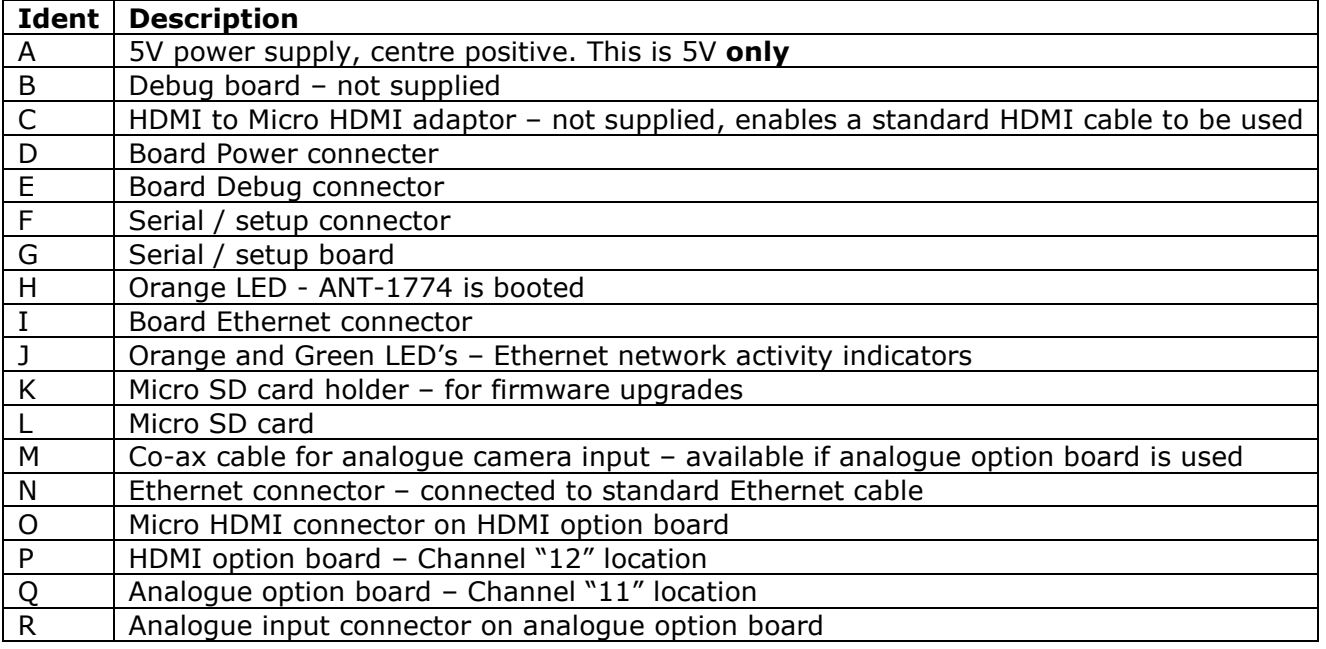

### **WARNING: ANT-1774 USB ports are powered and if connected to a PC or other powered USB port this will irrepairably damage the ANT-1774 Future Firmware will support memory connection to these USB ports**

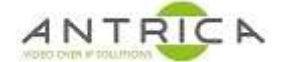

## **3. Firmware upgrade**

The example below is using the "Burn Files ver 1.3.21 Nano UDP" files which will enable the PC application to connect via Ethernet to configure the ANT-1774.

If the "Burn Files ver 1.3.21\_Nano\_RS232" are used then the ANT-1774 will be expecting a connection via the RS-232 module, see G in Table 2. This may be acceptable on the bench but maybe not so convenient when the ANT-1774 is located in a finished product.

- 1. A FAT32 formatted micro SD card is required.
- 2. Copy the "Burn Files ver 1.3.21.zip" file onto a Micro SD card, see section "1 Versions" for location.
- 3. Extract to ROOT of SD card
- 4. You should have 2 folders in the root directory of the SD card, these are "Burn Files ver 1.3.21 Nano RS232" and "Burn Files ver 1.3.21 Nano UDP". If not move the folders around until you do.
- 5. Delete "Burn Files ver 1.3.21.zip" file
- 6. **Copy**, not move, the contents of "Burn Files ver 1.3.21\_Nano\_UDP" into the root directory. The original files maybe required later.
- 7. Place the micro SD card in the Micro SD card holder, ID K. from Table 2
- 8. Power cycle the ANT-1774, or power on if already off, and wait 4  $\sim$  5 minutes until LED H (from Table 2) is on. This indicates the firmware was had been updated and the ANT-1774 is booted and ready to use.
- 9. If you look at the files in the root directory on the micro SD card 2 of them have been renamed, as shown in Table 3. This will prevent the micro SD card from upgrading the ANT-1774 again at the next power cycle. To upgrade again either manually rename the files or delete the files (not the folders) in the root directory and then copy the files from the "Burn Files ver 1.3.21\_Nano\_UDP" folder.

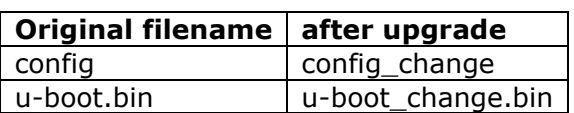

#### *Table 3 : renamed files after upgrade*

## **4. Accessing the ANT-1774**

- 1. Download the "PC Application ver 1.0.4.31.zip", see section "1 Versions" for location.
- 2. Extract to a convenient location on PC
- 3. Within the folder are 4 files: brdf.ini conf.ini Mercury.exe
	- udpf.ini
- 4. Run the Mercury.exe and override any Windows security issues.
- 5. The Application will start and look like that shown in Figure 3.
- 6. From the top menu select "Interface" -> "UDP" and a popup window will appear, as shown in Figure 4. The IP address of the PC need top set into "My IP" field, then click "Save". The other parameter details are listed in Table 4.
- 7. To establish contact with the ANT-1774 check the UDP box, and click "Connect", as shown in Figure 3.
- 8. As shown in Figure 5 the words "Connected" and "Ready" are shown.
- 9. Click "Read Config." as shown in Figure 6, and current configuration will be shown.

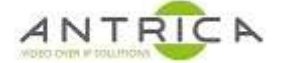

### *Table 4 : Ethernet connection setup*

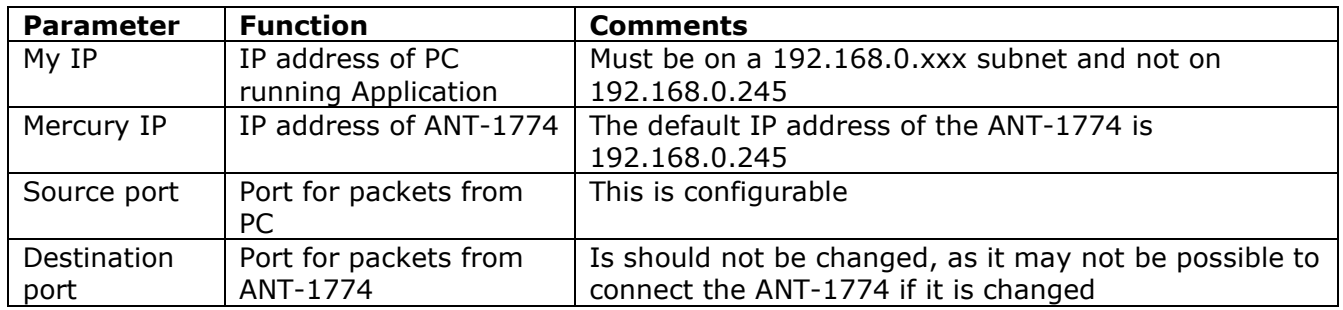

### *Figure 3 : PC application*

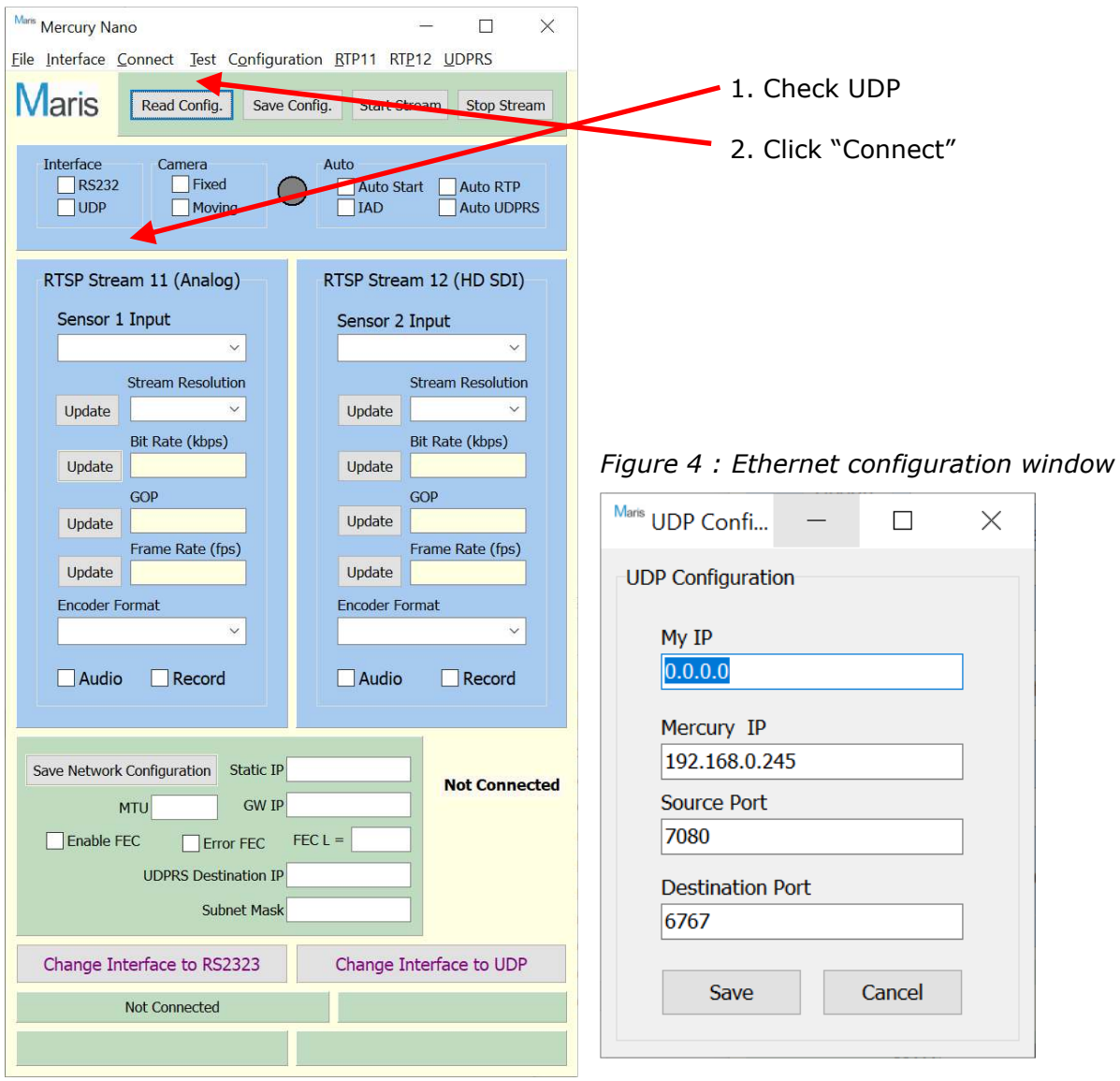

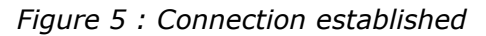

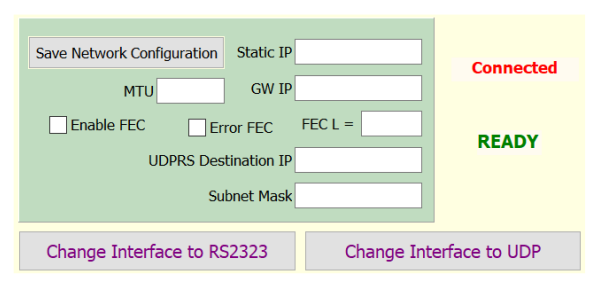

*Figure 6 : current configuration shown* 

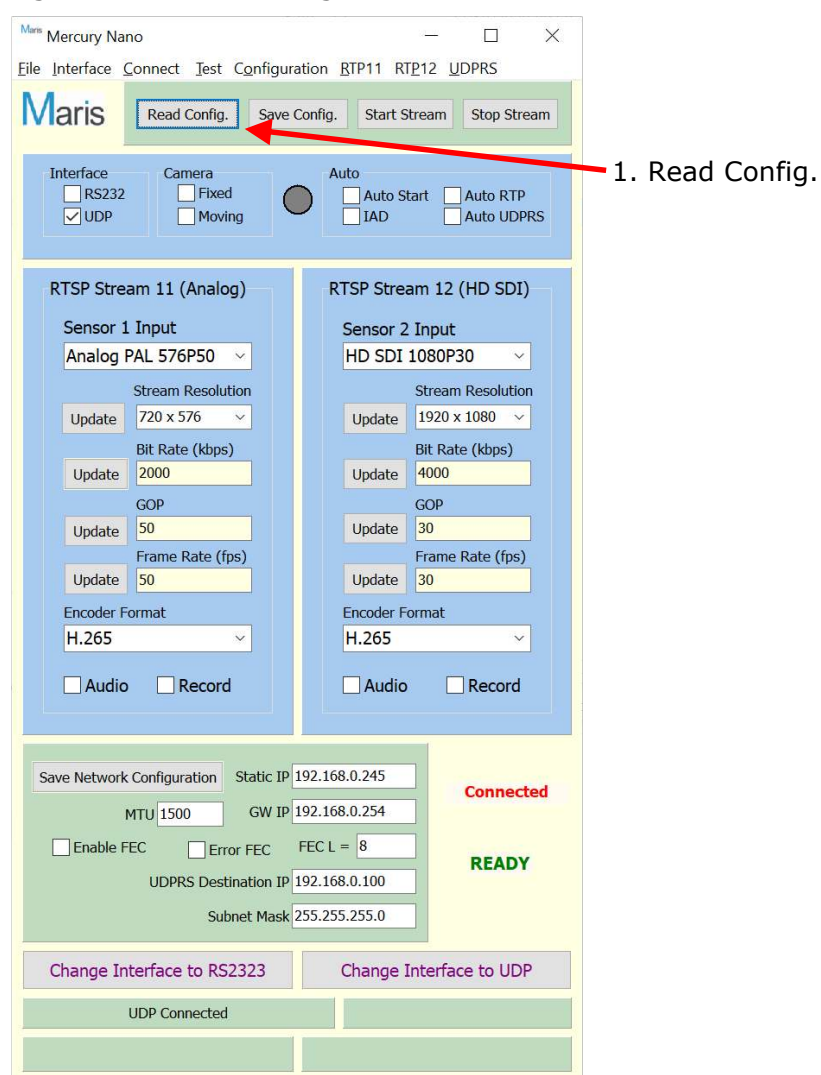

## **5. To find versions**

To get the ANT-1774 version, from the PC application top menu "File" -> "Get Firmware Version", see Figure 7 for example of popup window.

*Figure 7 : ANT-1774 code version* 

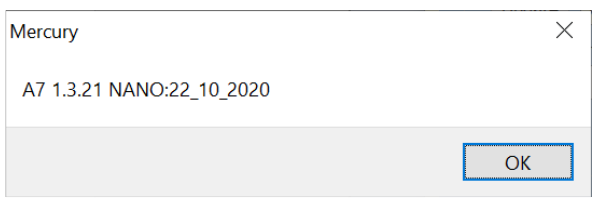

To get the Application version, from the PC application top menu "File" -> "About", see Figure 8 for example of popup window.

*Figure 8 : PC application version* 

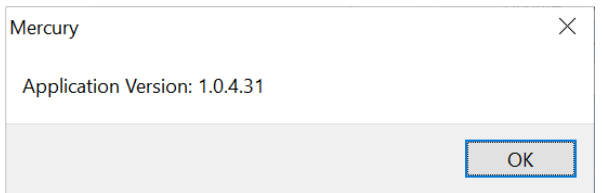

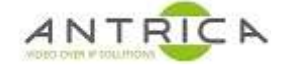

# **6. Setting up ANT-1774**

- 1. To set up the correct option boards, from the top menu "Configuration" -> "Board" and a pop-up windows appears, as shown in Figure 9.
- 2. Select the options to match the correctly fitted board, then click "Save". In this example "Chl 11" is analogue and "Chl 12" is HDMI.

*Figure 9 : Board setup option* 

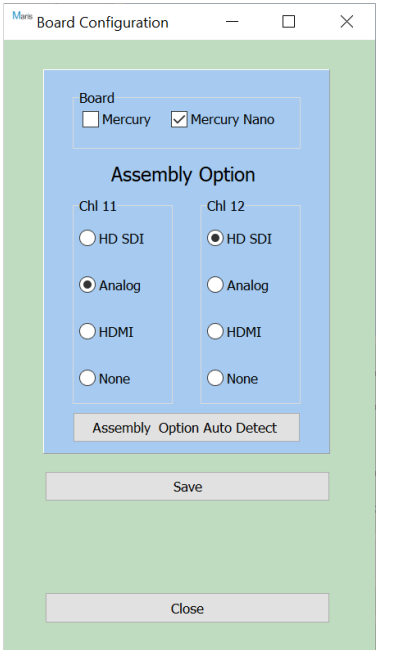

- 3. The Application now looks like that shown in Figure 10.
- 4. Now configure the channels:

Set the input formats from the "Sensor 1 Input" or "Sensor 2 Input" drop down menus. NOTE the analogue input is automatically de-interlaced and converted in to progressive format. The HD-SDI and HDMI inputs do not support interlaced. Only the listed formats from the dropdown options are supported.

Between all actions ensure the "Ready" (see the lower part of Figure 10) is present, if not wait until it is present.

Set the video parameters: Stream Resolution Bitrate GOP Frame Rate Encoding Format

The "Update" boxes are for live update of a video stream.

Selected "Auto Start" to auto start the RTSP streamer at power up.

Once the settings are correct, click "Save Config.".

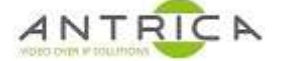

#### *Figure 10 : Options board set*

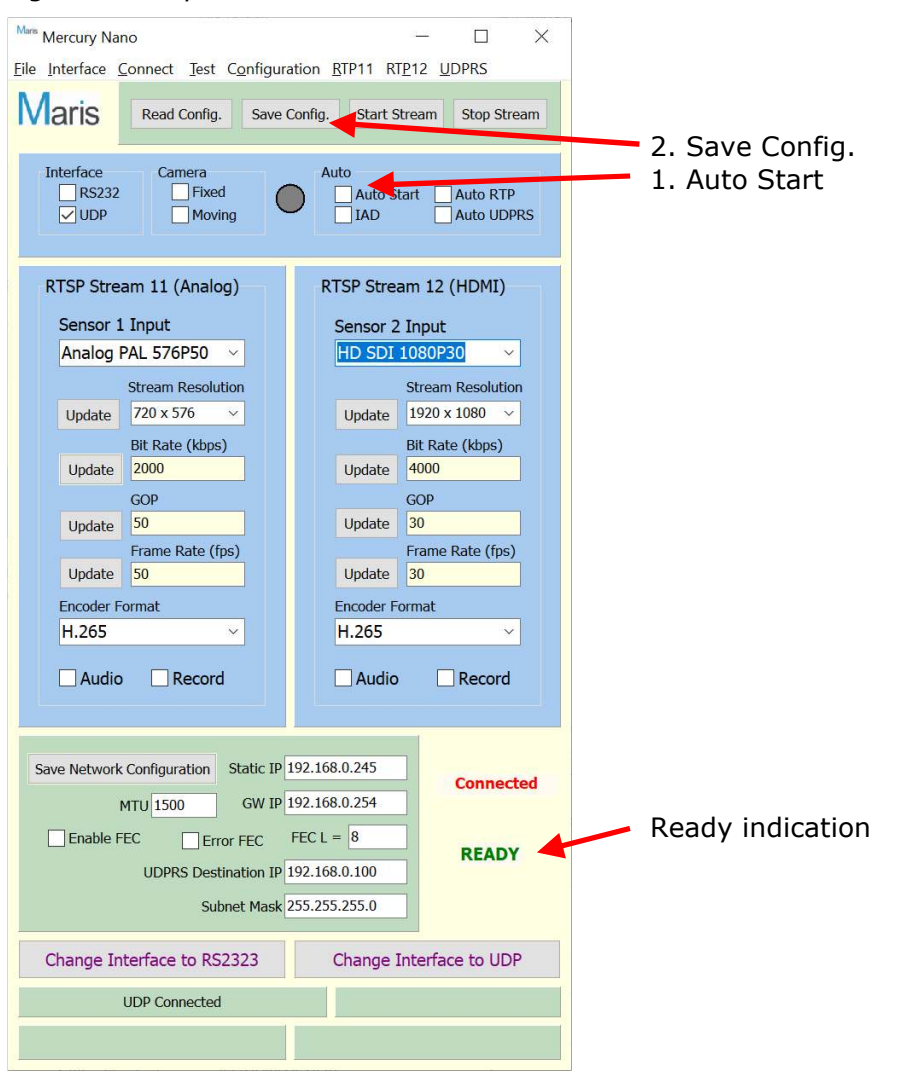

# **7. To view RTSP video**

To view the view via RTSP the "start Stream" needs to clicked and the Streaming indicator will show green. The words "Streaming" also appears at the bottom of the PC Application, see Figure 11 for example.

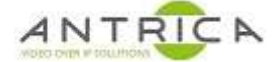

### *Figure 11 : RTSP streaming*

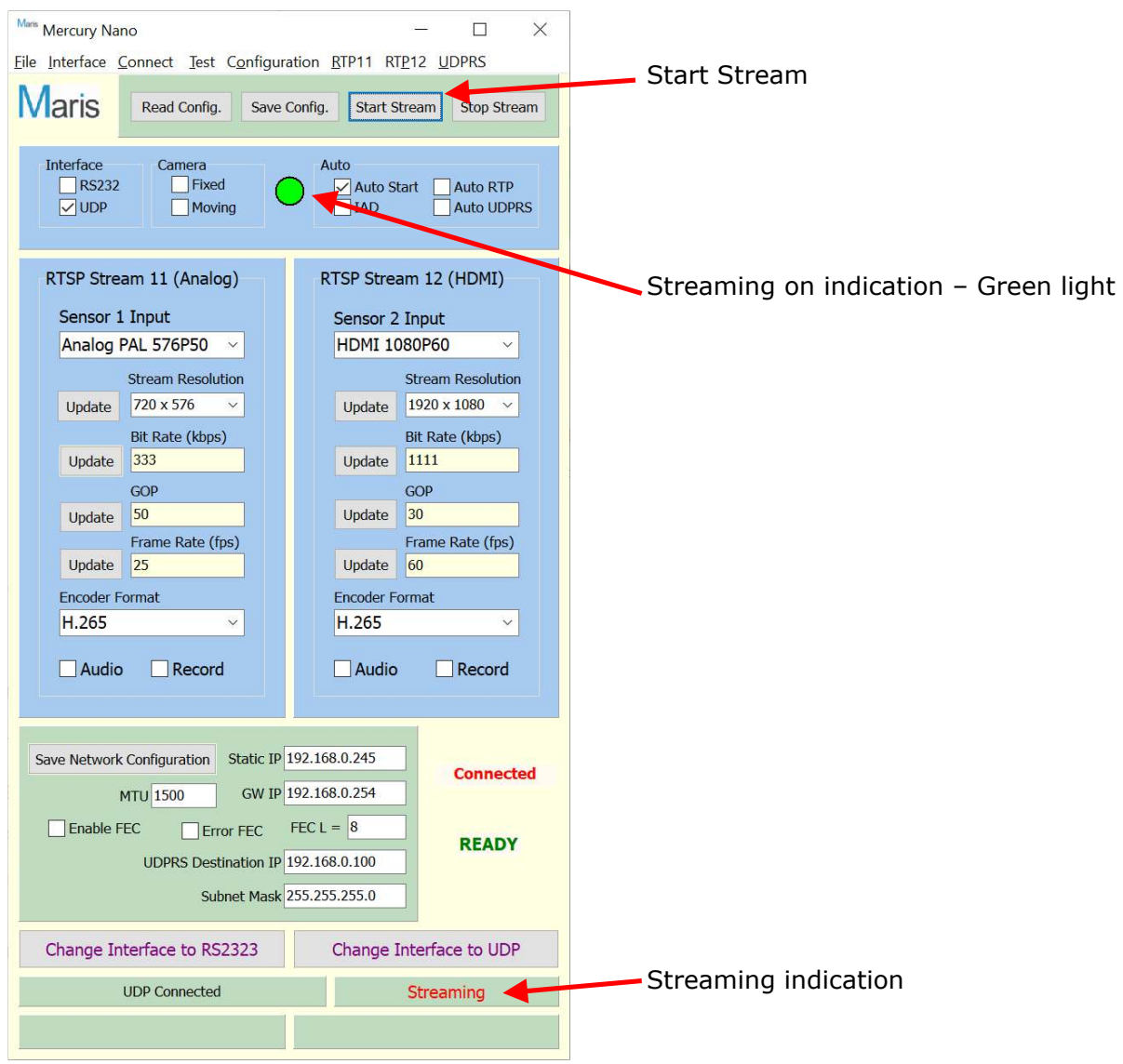

## **7.1. Using VLC**

To View the video in VLC, RTSP / TCP needs enabling.

Referring to Figure 12

- 1. From VLC top menu -> Tools -> Preferences
- 2. Bottom left "show settings" -> All
- 3. Input / Codecs -> Demuxers -> RTP/RTSP
- 4. Check "Use RTP over RTSP (TCP)"
- 5. Click "Save"

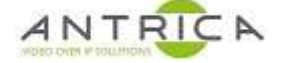

### *Figure 12 : VLC RTSP / TCP setting*

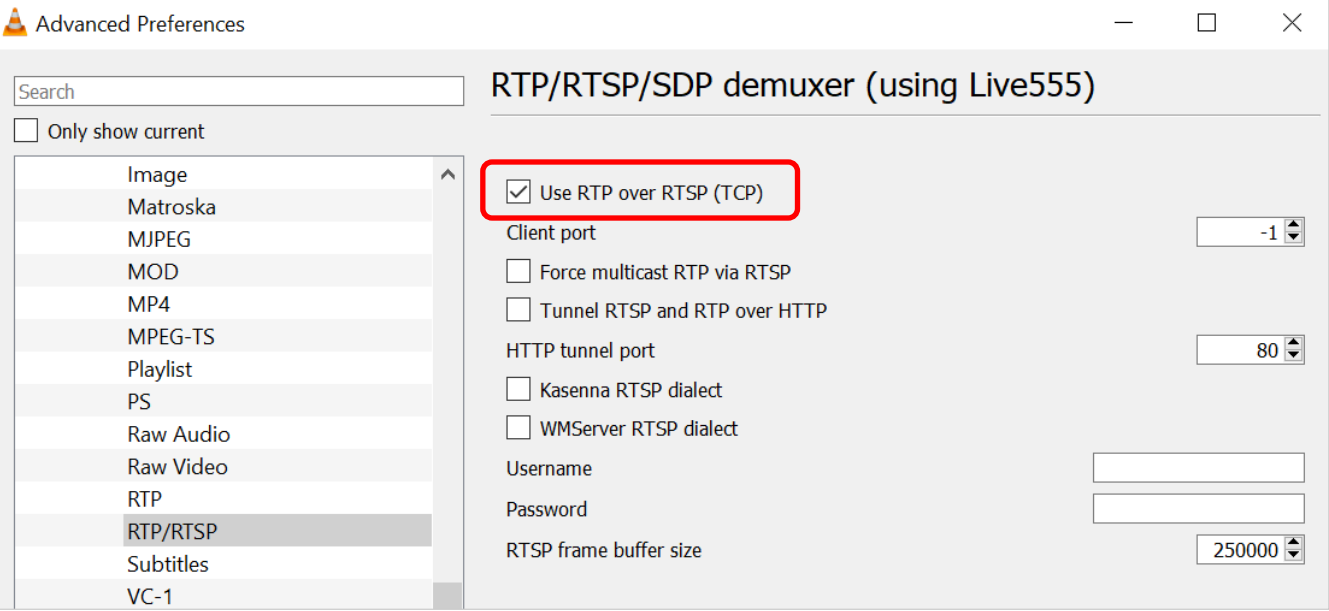

To view video:

- 1. VLC top menu -> Media -> Open network Stream
- 2. In the "Please entre a network URL:" box add:

For channel 11 add - rtsp://192.168.0.245:554/11 For channel 12 add - rtsp://192.168.0.245:554/12

## **7.2. Neptune Player**

Neptune Player is our low latency software decoder giving around 100ms of latency.

Neptune Player currently has a memory leak and if multiple instances are opened, the PC memory may "run out" and cause the PC to become unresponsive or crash. If the PC is a low specification machine it may become unresponsive or crash with only 1 instance of Neptune Player active. This is being resolved (contact support@antrica.com for latest version).

Neptune player can downloaded and installed from https://www.dropbox.com/s/k3mrn9upyfgly2j/neptune\_install\_3.1.8.zip?dl=0 and will install "Neptune Player 3.1.4" and "Neptune Guard 2.4.7".

Extract the file "neptune install 3.1.8.exe" and run and it will install "Neptune Guard" and "Neptune Player". "Neptune Guard" is not applicable for the ANT-1774, but is required for our other ANT-177x UAV products.

Neptune Guard will require an activation code, see the guide located https://www.dropbox.com/s/4aw3g489hjmooov/ANT-177x\_NeptunePlayerActivation.pdf?dl=0

To view video:

- 1. Neptune Guard top menu -> Network Stream
- 2. Setup as follows in Table 5, also see Figure 13
- 3. Click play

## *Table 5 : Neptune Player setup*

| <b>Parameter</b> | <b>Value</b> | <b>Comments</b>                                                          |
|------------------|--------------|--------------------------------------------------------------------------|
| Stream           | <b>RTSP</b>  |                                                                          |
| mode             |              |                                                                          |
| URL/IP)          |              | 192.168.0.245   IP address of ANT-1774 - is the ANT-1774's default value |
| <b>SDP</b>       | 12           | This is for channel 12, use "11" for channel 11                          |
| rstp port        | 554          | Must always be this value                                                |
| UDP / TCP        | TCP          | Must always be this value                                                |

*Figure 13 : Neptune Player Network Setup* 

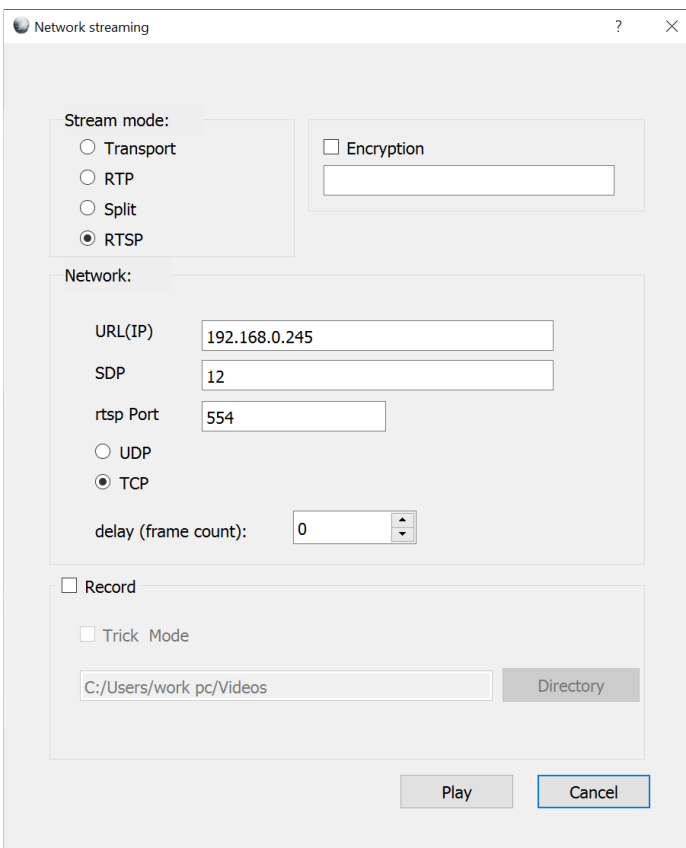